# SOUTHERN DISTRICTS COMPUTER USERS CLUB INC.

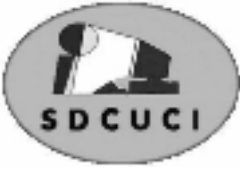

# August 2007

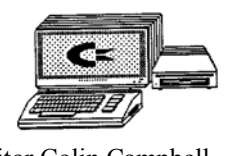

**Club Web Site** http://videocam.net.au/sdcuci/index.html

Editor Colin Campbell

**MEETINGS are held on the third Wednesday of the Month, at Christ Church O'Halloran Hill 1708 Main South Road O'Halloran Hill at 7.30pm** 

**Visitors most welcome**.

Cost \$2 per family, which includes the Newsletter plus coffee/tea and biscuits. Subscriptions for twelve months Single \$18 Family membership \$24 Novice and experienced computer users will be warmly welcomed

**Southern Districts Computer Users Club Inc.**  For further information about S.D.C.U.C.Inc.

Contact The Club President, Jim Greenfield 83824912

Correspondence to The Secretary S.D.C.U.C.I. Box 991 Morphett Vale 5162 Email to roymarj@optusnet.com.au

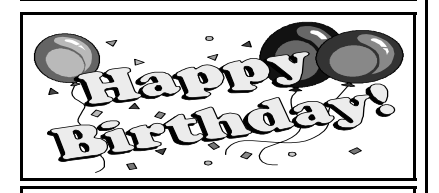

Dean Vice 23<sup>rd</sup> August

*Jim Greenfield President* 

## **THE THOUGHT FOR THE MONTH**

If only we'd stop trying to be happy we could have a pretty good time.

**Edith Wharton (1862 - 1937)**

## **THE PRESIDENT'S PAGE**

About five years ago I purchased a memory stick, A 256 meg memory stick on special for **\$125**. Works out at about 49 cents per meg. Advertised on the weekend, 4GB sticks for sale. 4GB equals 4000 meg. So the value of a 4GB stick five years ago would have been  $4000 \times 49$  cents equals. **\$1960** Dollars. Advertised on the weekend 4GB sticks for less than **\$40. Club Laptop Computer**  The Committee made a decision to purchase a used laptop computer

to be used for presentations with the recently acquired Data Projector and for the secretary to maintain the club records

Last Monday four members went to Mt Barker to buy the Computer from Global Technet.

We took Colin Martin with us as tour guide

Being a retired ex RAA road service mechanic we thought was a good choice.

Soon into the trip both Roy, Ron and myself started to have some doubts on the way we were going.

"Ron what is that big building to the right?". Response by Roy "I think it may be the Port Augusta Power Station Ron".

Response by Jim, " We have to be in Mt Barker by 12 noon".

Response by Colin, " Do not worry Jim I know all the back road short cuts.

Response by Jim, "??????????\*\*##

We did arrive at Mt Barker on time and bought a Dell D600 laptop with 1000 meg ram.

We will have the laptop on display and use I at our next meeting.

Not with standing our tour guide the four committee members had a very enjoyable day.

We have suggested that Colin go into the travel business.

Have produced an advert for him on the back page of this news letter.

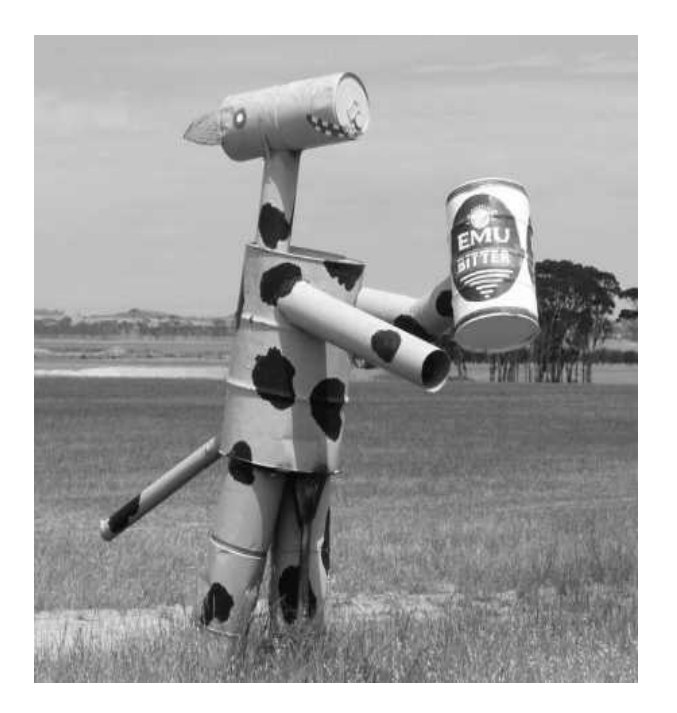

Another of the Tin Horses erected by farmers along the Tin-Horse Highway, Kulin WA. Right in the middle of the Wheat Belt, the countryside is not very heavily populated but tourist often pass through on their way to the more famous Wave Rock. Wide open spaces and plenty of fresh air to enjoy in a very relaxed manner.

We stayed at Lake Grace, a beautiful little town off of the main tourist routes but well worth considering. The clean friendly caravan park and the more than welcoming locals added to the pleasure of being in this part of our wonderful Australia. Hidden treasures!

#### Windows XP Automatic Shutdown and Re-Booting

The Microsoft Operating systems , like XP are so comprehensive and frequently complex that I despair of ever being anything other than an above average "dabbler". Many times I come across a problem that I may have encountered before but can never remember the cure. For me, writing things down has been too tedious. I can muddle my way through, sometimes finding the right answer by perseverance or good luck. I recently had a friend tell me about a problem with her PC shutting down and restarting, all by itself. I remembered that XP has a built-in security system that in the event of a major failure, will shut itself down and re-boot. If this happens frequently, it would be good to know what is the reason. Turning off this Automatic feature will allow you to read any error message, giving you some chance of finding out the problem that caused the error. A search of the Knowledge base gave the information how to turn the auto-shutdown off and as a consequence allowed the error message to be read, (Control Panel/System/Advanced Tab; Startup and Recovery). A further search of the Knowledge Base using the Error Message as a search string bought up 184 articles describing the possible cause. Most indicated a probable Memory Module defect. Now all she has to do is determine which one. [http://search.support.microsoft.com/search/default.aspx]

Getting to know how to use the *Knowledge Base* is a good skill to master, CC,

**August,** the eighth month of the year that is named after the first Roman Emperor Augustus. Originally named Sextilis, in 45 BC, two days were taken from February to make August the same length as Julius Caesar's month of July. (ref Encarta Encyclopaedia). Gladiolus is the flower of the month and the stone is Sapphire. Significant August events include the opening of the first part of the London Underground, (1870); Adolph Hitler became Führer of Germany, 1934; and from 1945, the US bombing of Hiroshima (6th) and Nagasaki (9th) will be remembered. Also in August 1945, Korea became an Independent Country.

One oddity is that August is National Psoriasis Awareness Month in the US. In the UK, students will be getting their GSCE and A-Levels results. Also, *Happy Birthday* to all horses in Australia. More interesting August facts from http://en.wikipedia.org/wiki/Main\_Page

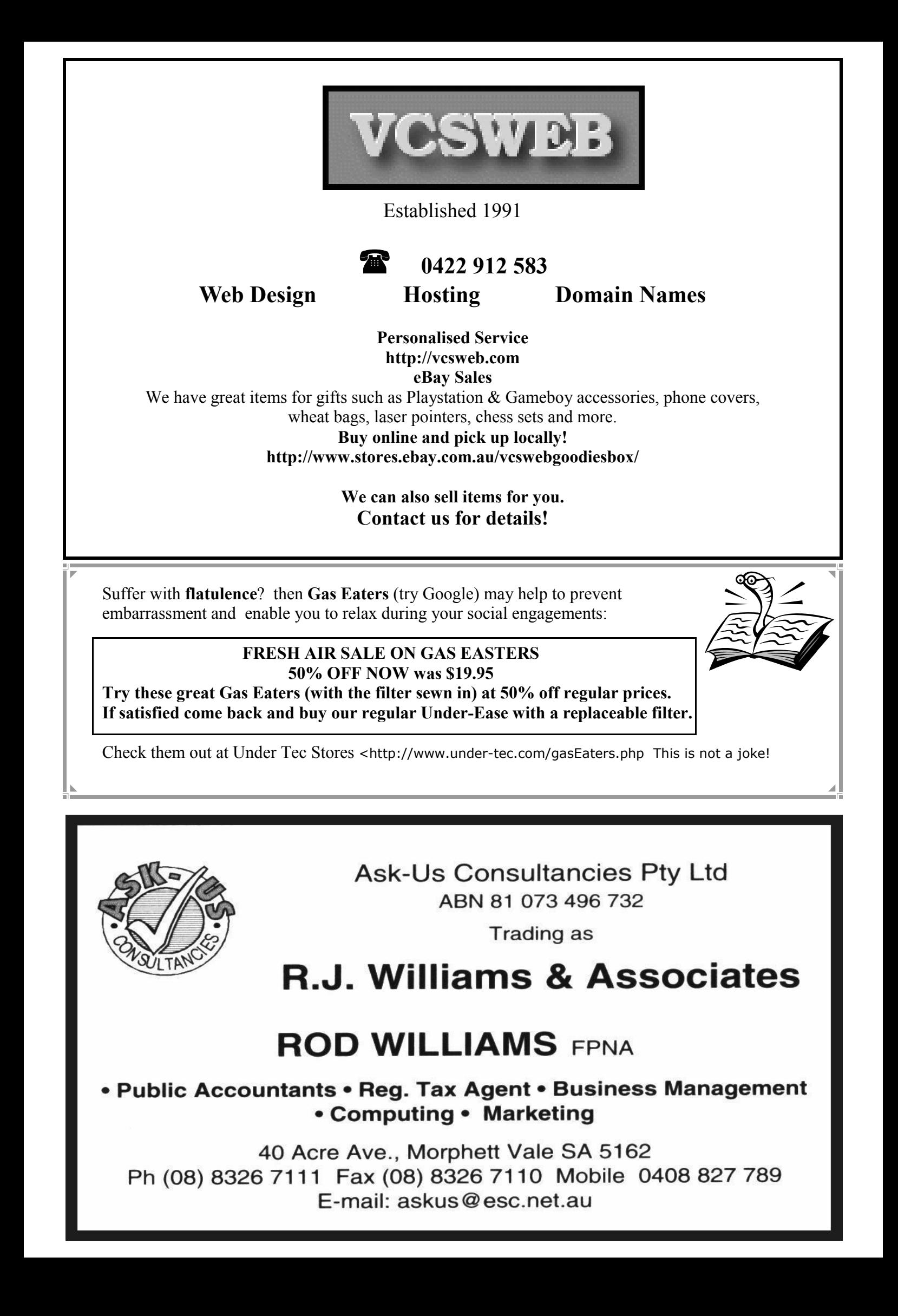

# **Have you recently acquired, or do you just want to learn more about operating your computer?**

The Club conducts classes on a wide range of subjects, at a very moderate charge

The Maximum number in class is four

(Our aim is to conduct the classes in a friendly non threatening atmosphere)

Some of the classes that are available

- 1. Basic Computing (Stage one and / or Stage Two)
- 2. Advanced Word
- 3. Internet workshops
- 4. Digital Cameras

**For more information contact a committee member.** 

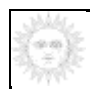

## **MSWord and others WPs.**

As I said last month, the PC Wordprocessor and Keyboard are NOT a **typewriter.** The **Enter Key** should not be used as a "Carriage-Return". The **Enter Key** should only be used to start a new paragraph. It can end a short line, make a blank line or space between paragraphs. I still get documents for editing that have hard-return formatting at the end of each line and this makes it more tedious to edit, add or remove text generally or to re-format the page. Allow the automatic word-wrap to end the line and to return to the next line in the text. Adjust Indents to align blocks of text.

Having the **Special Character** Button turned on, (¶) will show you where the hard return has been inserted. Turning it off lets you see the layout as it will print. Formatting marks do not print out. The space-bar shouldn't be used to make indents or to align text. This applies to

Email formatting too. CC

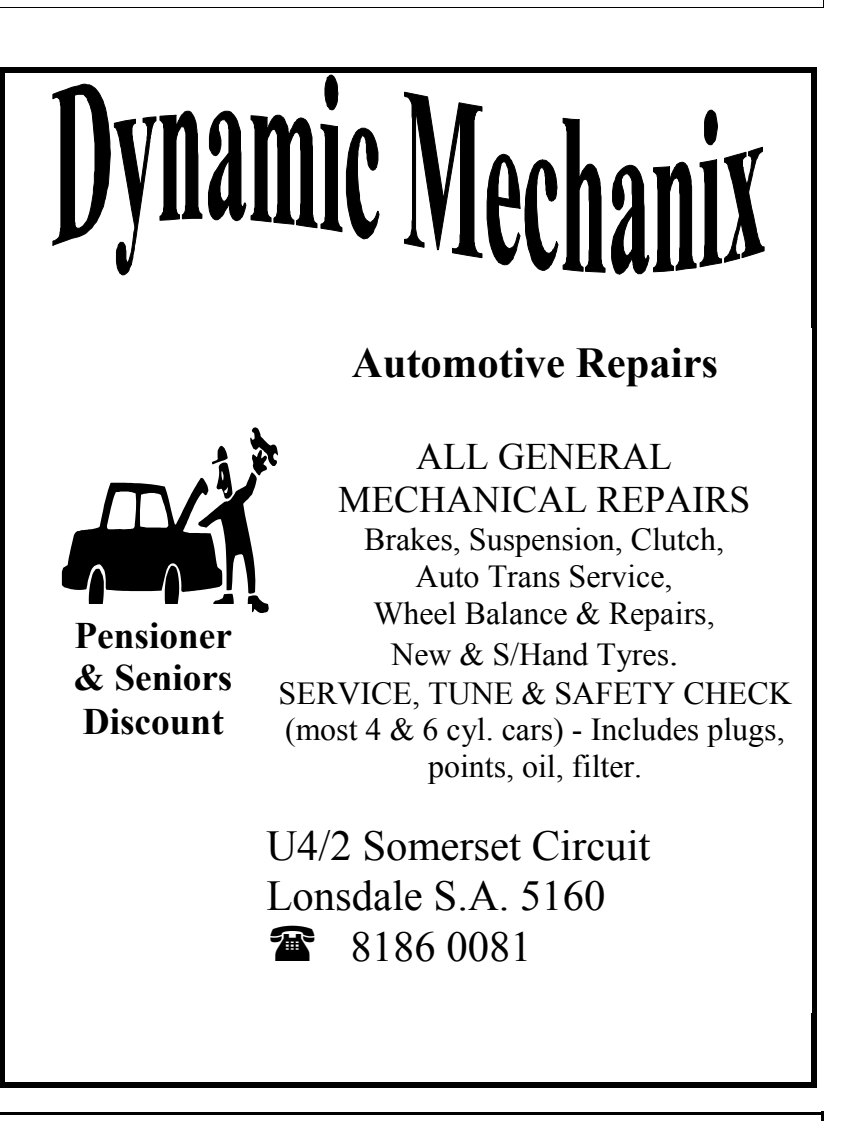

#### **MEETING RULES**

#### NO SMOKING NO DRINKING NO SWEARING

We are allowed to use the facilities at Christ Church, O'Halloran Hill in return of a small fee plus respect for their property. We ask for your co-operation in respect to the above. While we can not control what our members do away from our club meetings, Piracy of copyright material can not be condoned at our meetings.

### **Windows XP TOOL BOX Practical hints for the serious Tinkerer**

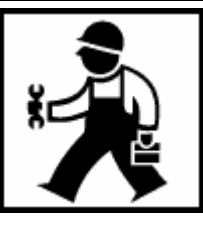

### **Change the location of the "My Documents" Folder**

When XP is loaded, the default location for the My documents is on the C:\ drive and there is a "My Documents Folder" for each user designated during set-up. It is possible to change the location, this might be useful if the hard drive has been partitioned and you want to save data on the second partition as a security move. **Microsoft** details the way to do this in the **Knowledge Base Article 310147**. To change the location:

- **1.** Click Start, point to **My Documents**
- **2.** Right click **My Documents**, then click **Properties**
- 3. Click on the **Target** tab
- **4.** In the **Target** box, click **Move,** click the drive/folder in which to store your documents and then OK twice.
- **5.** In the **Move Documents Box**, click **Yes** to move your documents to the new location.

If you change your mind later, you can restore the **My Documents Folder** to its default location. You can also remove **My Documents** from the **Start** Menu, this may be a security advantage, (keep prying eyes away!). *Start/Properties/Customise/Advanced*; In the Start menu items list, under **My Documents**, click **"Don't Display this item"**. At the next restart, **My Documents** will not be seen!

For full details, download a copy of **Article 310147** from the **Microsoft Knowledge Base.** 

**Note:** The Editor has extracted these tips and info off of Internet Help Pages. To seek your own hints, Search with your favourite search engine and try "*XP Help", "XP Tips"* or "MS Knowledge Base".

### **Microsoft Word, other word processors and text programs**

**PAGE SIZES:** Word processors look after a fair bit of the page layout and formatting all by them selves. There are several format variations that can be saved in a customised template and/or regularly used document that can be saved as a template. The *Normal.dot* is the standard MSWord document that opens every-time you open a new blank document. By default, the page will be sized to Microsoft's American English standard. If the language has not been changed when Windows and/or the WP were installed, **US-English** will be used to auto-edit, spell, grammar check and to size the page.

The US English standard uses the **LETTER** size page, 8.5 x 11 inches. Australian standard is to us the International **A4** standard which is 210 x 297 mm. Most of you buy **A4** paper packs for the printer, so make sure that the page setup is for **A4** size. (File/Page Setup; Paper Size tab). Note that here you can also change the borders, header and footnote size and margins. Make sure also, that your printer is set to a print size of A4. Usually set in the printer control panel. You might also want to reset the XP system language to Australian English through the Language toolbar, (down next to the system tray).

Opinions expressed in this newsletter do not necessarily represent those of the Southern Districts Computer Users Club Inc. nor does publication of an advertisement imply endorsement by the Southern Districts Computer Users Club Inc.

Likewise no member of the committee or member of the Southern Districts Computer Users Club will accept any liability for any damage occurring to a computer, to any computer system and/or data from following instructions given in this newsletter.

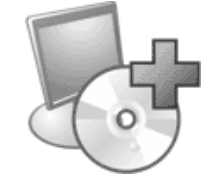

While every attempt has been made to verify that the information in this newsletter is correct, the Southern Districts Computer Users Club Inc accept no responsibility for any inaccuracies.

# **Computers and More Word Find**

**Created with GSP Word Search®** 

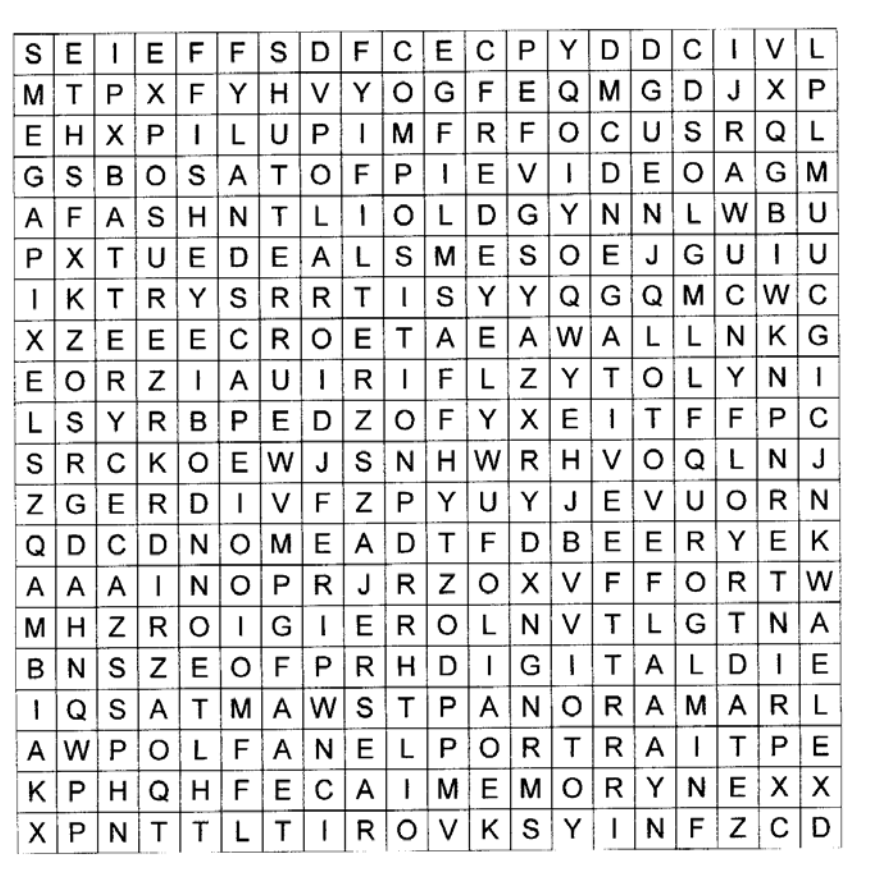

aperture battery Camera composition digital exposure films filter fisheve flash focus landscape lenshood macro megapixels memory negative panorama photography polaroid portrait printer raw redeve shutter tripod video viewfinder zoom

## LET EVACOM FIX IT PROFESSIONALLY Minimum charge applies

FOR UP M ARKET & UPGRADEABLE COM PUTERS,

PROFESSIONAL REPAIRS AND UP-GRADES

## AT SENSIBLE PRICES

———————!!Go To !!——————-

!!Go to !!

*VACOM YOUR LOCAL COMPUTER SHOP* 

"WE ARE A GROWING FAMILY BUSINESS, LOCAL AND PROUD OF IT"

**Shop 4, Woodcroft Market Plaza** 217 Pimpala Road, Woodcroft PH: 8322 3390 or Fax: 8322 2109 E-Mail: sales@evacom.com.au

**Small Business Awards** 

F

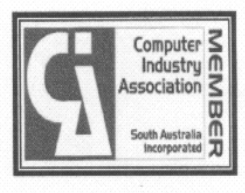

# *Did you know?*

**On May 7th 1945 Germany surrendered to the Allies, unconditionally.** 

### **But did you also know that the following countries declared war on Germany. Note dates:-**

February 2<sup>nd</sup> 1945: Ecuador declares war on Germany. February 8<sup>th</sup> 1945: Paraguay declares war on Germany. February 12th 1945: Peru declares war on Germany. February 14<sup>th</sup> 1945: Uruguay declares war on Germany. February 25<sup>th</sup> 1945: Turkey declares war on Germany. March  $28<sup>th</sup>$  1945: Argentina declares war on Germany.

### **What good timing !!!!!!!!!**

*Article submitted by Roy Buckle who is researching his family history***.** 

**THE EPOCH TIMES** is a free national paper that I pick up from the shopping centre each week, not for the political Chinese content and national news alone but also for the great science and technology pages. (www.theepochtimes.com.au).

This week, there was a great item about Nickola Tesla, (1856-1943) who was ahead of his time in trying to transfer electrical power without wires. It seems that modern researchers have lit a light bulb from energy generated in a coil a few feet away to prove his 100 year old theories. (Epoch Times, August 1st-7th, page 8).

Tesla was trying to transmit energy without wires. The article goes on to say that this technology might be used to recharge batteries for phones, iPod and laptops without power cords. Tesla wanted to build towers across the USA to power up industry without the need for electrical transmission lines. With the current debates about wireless emissions that might be causing cancers, how will this research be viewed by the public today?

CC, 8/2007

### **Men's Prostate Cancer & Men's Health Fund Raising Dinner On Wednesday 24th October 2007 7.00pm for 7.30pm (BYO Drinks) Cost \$20.00 Per Head for a three course Meal**

**Men and Ladies are invited Guest Speakers Dr Rob Wight Local G.P. Mr. Brenton Hand Consultant on Wills and Power of Attorney** 

**At** 

**Reynella Neighbourhood Hall 164 - 170 Old South Road Reynella Tickets Can Be Purchased From Eddie Belle on 8326-2723 Len Miller on 8326-0694 Or contact Jim Greenfield 8 382 4912 email :- sdcuc@esc.net.au** 

*Supported by The Freemasons Foundation of S. A. & N.T Promoted by Endeavour Lodge, Witton Lodge & Lodge Reynell All proceeds to Mens Health Research Programme* 

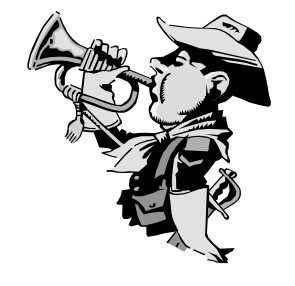

## **Safe Mode**

#### **When and why to use the Safe Mode when starting your computer**:

Safe Mode is used to start your computer if for some reason you are unable to start in the normal Windows. It may also be used when you do Scan Disk and/or Disk Defragmenter as it automatically turns off all running programs.

In safe mode, Windows uses default setting (VGA monitor, no network, Microsoft mouse drive, and the minimum device drivers required to start Windows). You may not have access to CD-ROM drives, printers, or other devices.

When there is major trouble with your computer, a technician may start your computer in the safe mode to first try to rectify the problem. From the safe mode a technician can change settings as needed.

#### **To start Windows in safe mode:**

From the task bar left click the Start button, then left click Shut Down.

From the "Shut Down Windows" box, select and left click the "Restart" command, and then left click the "OK" button.

Press and hold down the F8 key (located at the top of the keyboard) until Microsoft Windows Startup Menu appears. (For some computers, you can use the CTRL key instead of the F8 key.)

Enter the number for Safe Mode (normally number 3), and then press Enter on the keyboard.

Once you have pressed Enter, it may take some minutes for your computer to restart in the Safe Mode. When restarted in Safe Mode you will see a "Desktop" box. Read the information and then left click "OK". (Note the words "Safe mode" at each corner of your monitor).

From this point on you can use your computer, but as previously stated you may not be able to use a printer, CD ROM, scanners etc. But, Safe Mode is the time to run Scan Disk and Disk Defragmenter as all other programs have been turned off.

After you have finished running the computer in Safe Mode, you need to restart your computer before Windows will start properly. Once restarted you will be able to use your printer, scanners etc. as normal.

## **Exercise:**

Restart the computer in "Safe Mode" as per instructions, run "Disk Defragmenter" and then restart the computer to run in the normal Windows

# **Colin's Daytrips to The Adelaide Hills**

## **Book now for an experience you will never forget. Take a forgettable trip with Colin's New Venture**

Let this fully experienced Guide take you on the trip of a Lifetime, seeing places never before visited, wind and wind your way around parts of the Adelaide Hills you have never seen before and will be lucky to see again (that's if you can find them).

### **Colin has wide experience of the Hills and every twist and turn will be an experience you will never forget.**

Colin was trained by the RAA and is a Member of the

*WHERETHEHELLRWE* tribe who can find their way **anywhere** in Elephant Grass.

**HURRY, Book NOW to reserve your seat.**

# **Do you know the Australian National Anthem?**

Australians all let us rejoice, For we are young and free; We've golden soil and wealth for toil, Our home is girt by sea; Our land abounds in Nature's gifts Of beauty rich and rare; In history's page, let every stage Advance Australia fair! In joyful strains then let us sing, **"Advance Australia fair!"** 

Beneath our radiant southern Cross, We'll toil with hearts and hands; To make this Commonwealth of ours Renowned of all the lands; For those who've come across the seas We've boundless plains to share; With courage let us all combine To advance Australia fair. In joyful strains then let us sing "**Advance Australia fair!"**

Contributed by Roy Buckle ,

# **For Your Notes**